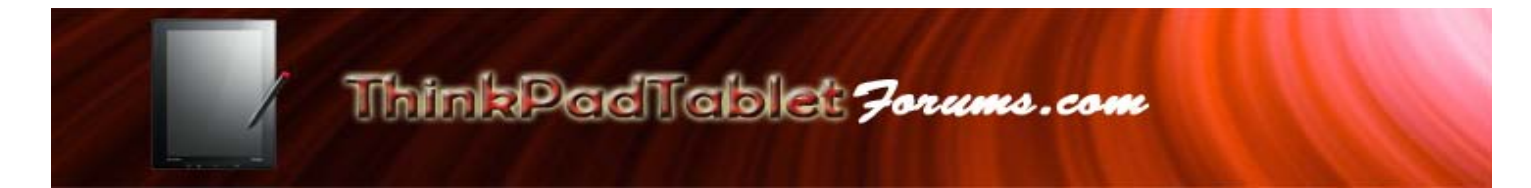

## **1.0 Installing ClockworkMod Recovery on the Lenovo Thinkpad Tablet.**

The following is a step by step guide for setting up ClockworkMod Recovery onto the Lenovo Thinkpad Tablet. This guide was created from numerous contributors from the ThinkpadTabletForum and xdadevelopers,

Notably: jcase, logxen, Koshu, bohdans, realyst2k, S.Prime, and many others.

Disclaimer:

As always, you are ultimately responsible for any development activities on your device, such as installing files from this guide, editing files, adding code, etc. ThinkpadTabletForums, its owner and staff are not liable for any actions you might undertake as a result of information used from this site.

- Note: You should have ADB already installed on your PC, otherwise these steps will not work. If you need instructions on how to install the Android SDK and ADB onto your PC, please refer to the ADB install quide and once installed, you can come back to this quide to continue.
- 1.1 Download the appropriate ClockworkMod Recovery (CWM) image file for your Thinkpad Tablet. USA Thinkpads. (Non-USA)

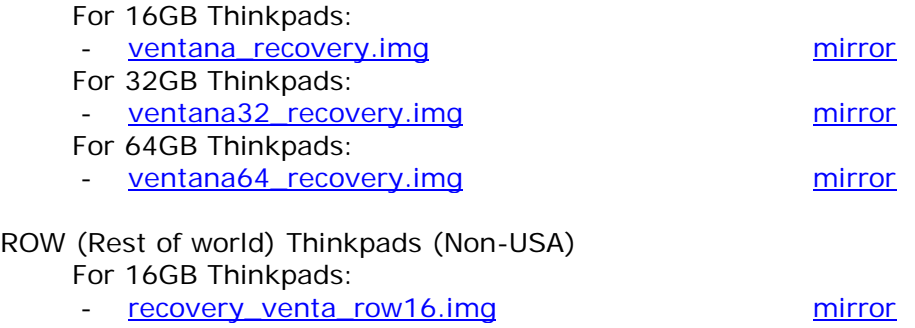

For 32GB Thinkpads:

For 64GB Thinkpads:

1.2 Open a command prompt (Start  $\rightarrow$  Type cmd.exe in the text box and hit enter).

Open a command prompt (Start $\rightarrow$  Type cmd.exe in the text box and hit enter.)

1.3 Proceed to the folder where you downloaded the image file.

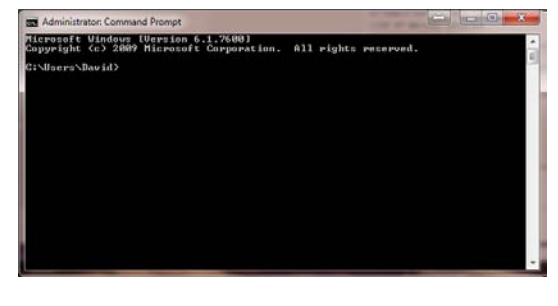

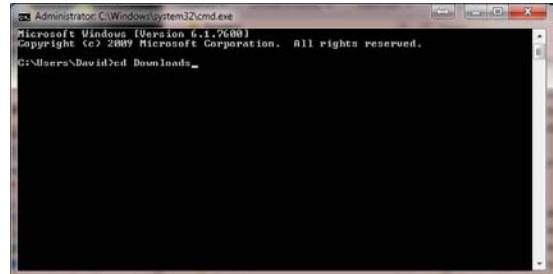

1.4 Push the image file to your Thinkpad by issuing the following command…

adb push NameOfCWFile.img /data/local/

If transfer was successful, it would look like this $\rightarrow$ 

1.5 Get a shell on your TPT by typing…

adb shell

you should then get a \$ prompt.

1.6 Type the following command…

su

You should now get a  $#$  symbol

1.7 Now type…

mount –o rw,remount /system

You will get the # symbol again.

1.8 Now type…

echo "#!/system/bin/sh" > /system/etc/install-recovery.sh

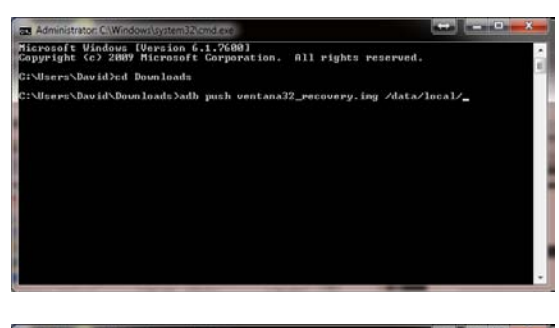

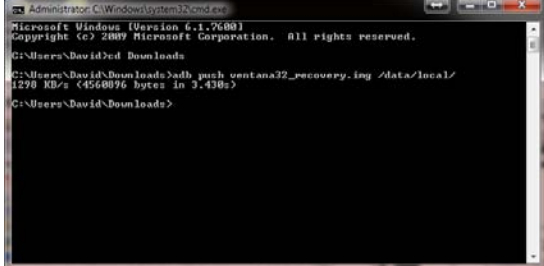

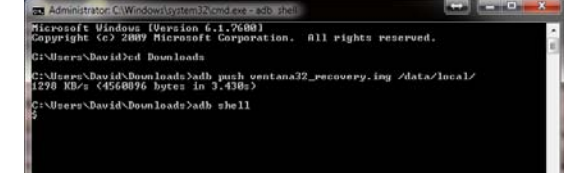

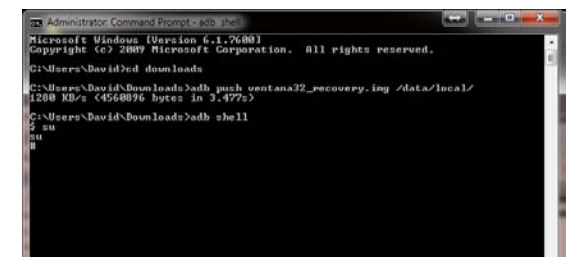

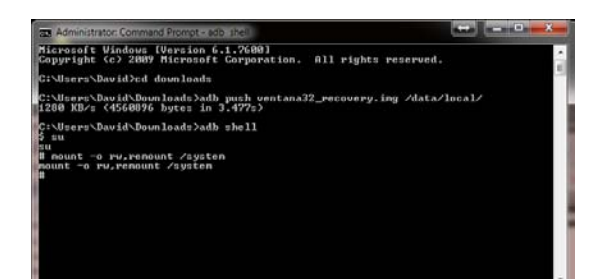

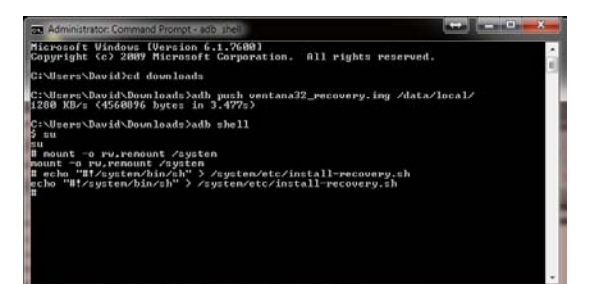

1.9 Now type…

dd if=/data/local/NameOfCWMFile.img of=/dev/block/mmcblk0p1

1.10 Reboot device

1.11 At the moment the device vibrates after it turns on, press the Volume + button a few times until you see the

Booting recovery kernel image

CWM-based recover v5.5.0.4 will appear

Go down to Backup/restore using the volume + / buttons and press the power button.

Do a Nandroid backup by selecting backup and press the power button.

Let it do its thing.

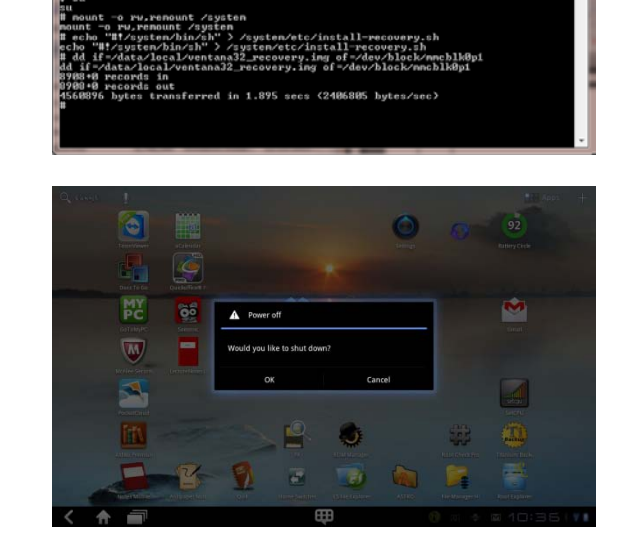

soft Vindous (Version 6.1.7600)<br>ight (c) 2009 Microsoft Corporation. All rights reserved.

David>cd downloads .<br>David\Dounloads>adb push ve<br>〈4560096 bytes in 3.477s〉 ,<br>vid∖Downloads>adb shell